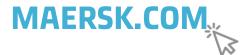

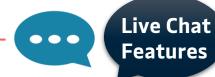

# **NO NEED LOGIN**

<u>Assist you for</u> Online Registration, Forget User Name & Password, Container tracking, Vessel & schedule information, Website errors

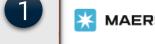

ERSK

ices

k∨ Tracking

Schedules Supply chain

On Contact Us

Click CHAT ONLINE

anage v

EN ∨

Contact us

Chat online

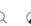

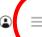

Click SUPPORT

Local offices & information

Freight Forwarding Industry sectors

Sales enquiry

Support

Language English

Δvailable

Support

News & advisories

Register online to chat with a member of our support team and get immediate answers during official office hours.

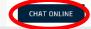

Enter your name, email address & click **START CHAT**.

To chat with Registration Team choose ONLINE TECHNICAL SUPPORT.

# Chat Our support team can help if you have questions about online registration, container tracking, vessel and schedule information or facing website errors. If you have queriers related to your shipments, then you need to log in to our website to chat with our customer service team. First Name Last Name Email address

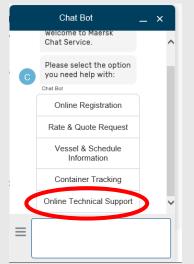

# **NEED LOGIN**

<u>Assist you for</u> Shipment Queries, Specific matter / issue & connect with local Customer Service agent

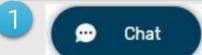

•••

Click on Chat button at right below corner page *after you login* 

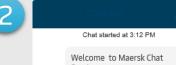

Click on Chat and your Live Chat will immediately start with ChatBot.

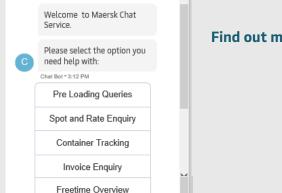

Documentation

Delivery Order

Other

Online Technical Support

Type your message.

Find out more how to utilize ChatBot in the next page!

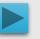

# **TUTORIAL**

# **How to utilize ChatBot**

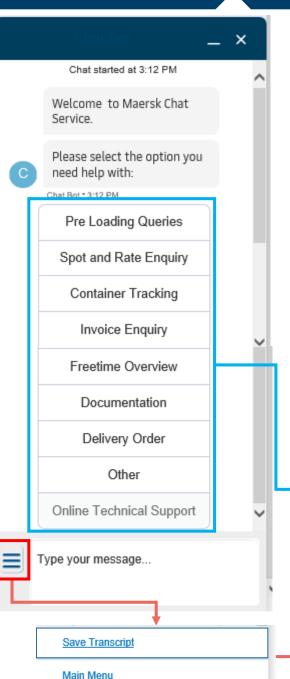

## **Enhanced Chat Experience on our www.Maersk.com**

We are glad to introduce an enhanced seamless Chat experience to you effective since January 24, 2020.

This will enable easier & faster access to all your shipment transactional queries.

How would this benefit you?

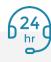

access our ChatBot services round the clock 24\*7

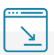

Basis your query the chat will also guide you to relevant navigation page on website

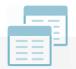

You will be able to raise multiple navigation tab queries on the same chat by simply going back to the main menu from

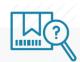

Auto cases will be created with high/medium priority level for every request raised via Chat which will help you track of all your requests

All you need to do is register yourself one-time for your individual login credentials on <u>www.maersk.com</u>

Note: Only once registered you will be able to access that ChatBot options directly

You can utilize this option to get needed information

Find out more how to utilize ChatBot in the next page!

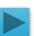

For exceptional or special case handling, you still can contact us via

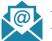

<u>id.export@maersk.com</u> for export matters, or <u>id.import@maersk.com</u> for import matters, or <u>Id.sales@maersk.com</u> for sales matters or

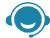

call us in <u>+6221 30065444</u>, <u>+6221 50837911</u>

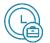

during Maersk Indonesia business hours Monday – Friday, 08.00 – 12.00 & 13.00 – 17.00 WIB

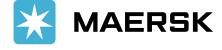

You can save the chat transcript if needed OR use this button to back to Main Menu.

### **TUTORIAL** How to utilize ChatBot Schedule Enquiry In this option, you can find the schedule details based on your routes complete with departure & arrival Chat started at 3:12 PM date, vessel name, voyage code & transit time Welcome to Maersk Chat Service. Select haulage details (CY – Merchat Haulage; SD – Carrier Haulage) Provide the Origin Location Please select the option you Provide the Destination need help with: Provide the expected departure date in DD-MM-YYYY format (date should be within 90 days of today's date) Chat Bot \* 3:12 PM **Pre Loading Queries** Pre Loading Queries OR you can check on <a href="https://www.maersk.com/schedules/">https://www.maersk.com/schedules/</a> Α Schedule Enquiry Spot and Rate Enquiry В Cut Off /Deadline Details Cut Off /Deadline Details Container Tracking - The link that Chatbot will give is not applicable for Indonesia. Booking Amendment Invoice Enquiry For Indonesia, you can refer to this link <a href="https://www.maersk.com/local-information/indonesia/export">https://www.maersk.com/local-information/indonesia/export</a> & click SERVICES tab to see the open/closing schedule based on our local port condition Freetime Overview Documentation **Booking Amendment** In this option, you can get direction where you can amend the booking Delivery Order Provide your shipment Number. Note: A shipment number consists of 9 numeric/alphanumeric Other characters (Example: 123456789/ABC056789); type NUMBER ONLY without additional wording/character Click the given link Online Technical Support Choose "Amend Booking" Type your message... OR you can check on <a href="https://www.maersk.com/shipmentoverview/export">https://www.maersk.com/shipmentoverview/export</a> & search your Shipment Number

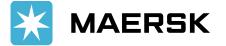

### **TUTORIAL How to utilize ChatBot** Spot Offer/Ocean Prices Chat started at 3:12 PM Spot is applicable only for **dry cargo & dry container**, available for all trades, *except* in and out of USA. Welcome to Maersk Chat Kindly note if the result is "New Contract rate" or "Tariff rate", you will have to click on Service. "Quote" to have the rates filed. Please select the option you - Click https://www.maersk.com/instantPrice need help with: Ocean Prices or Spot Chat Bot \* 3:12 PM Pre Loading Queries Inland tariffs Inland Prices You can get direction where you can look up for inland tariff Spot and Rate Enquiry Oversized Cargo Spot/Rate Enquiry - Click <a href="https://www.maersk.com/inlandpricelookup/#tariff">https://www.maersk.com/inlandpricelookup/#tariff</a> Container Tracking Rate Enquiry Invoice Enquiry Spot FAQ Oversized cargo Freetime Overview D You can get direction where you can look up for oversized cargo / Out Of Gauge (OOG) cargo tariff Documentation - Click https://www.maersk.com/onlinequote/#/oversized Delivery Order **FAQs Spot** Other You can get information about Online Technical Support - Introduction to Spot Penalty fee details -Spot booking

- Fees and Surcharges

Type your message...

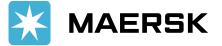

OR you can check on https://terms.maersk.com/terms-spot-booking#header8

### **TUTORIAL How to utilize ChatBot Container Tracking** Chat started at 3:12 PM You can get information about your container tracking status in this option Welcome to Maersk Chat Please provide your Container or Shipment Number. Note: A container number consists of 4 letters and Service. 7 digits (Example: MSKU1234567) or shipment number (Example: 123456789/ABC045678); type NUMBER ONLY without additional wording/character Please select the option you need help with: OR you can check on www.maersk.com/tracking/ Chat Bot \* 3:12 PM Pre Loading Queries Freight or DnD charges Local charges Invoice Enquiry Spot and Rate Enquiry You can get information about local charges in MyFinance Α Local charges Container Tracking - Click www.maersk.com/go/myfinance В Freight or DnD charges - Go to "Search" tab and choose either "I am an Agent" or "I am a Customer". Invoice Enquiry - Input Bill of Lading number OR Invoice number. Freetime Overview Import Demurrage & Freetime Overview Detention Documentation In this option, you can get direction where you get info Import Demurrage & Α Detention Delivery Order Provide your shipment Number. Note: A shipment number consists of 9 numeric/alphanumeric Standard Freetime Request B characters (Example: 123456789/ABC056789); type NUMBER ONLY without additional wording/character Other Click the given link Online Technical Support Standard Freetime Request Type your message... You can get information about standard freetime request in this option Please provide the country name Please select from the following options (EXPORT or IMPORT or BOTH) Please click on the following link for information on standard Import/Export freetime offered Click https://www.maersk.com/local-information/indonesia, search under EXPORT or IMPORT tab

### **TUTORIAL** How to utilize ChatBot Request Verify Copy Submit B/L Amendment Request Container Weight Chat started at 3:12 PM - Provide your shipment Number. Note: A shipment number consists of 9 numeric/alphanumeric characters (Example: 123456789/ABC056789); type NUMBER ONLY without additional wording/character Welcome to Maersk Chat - Click the given link Service. OR you can check on https://www.maersk.com/shipmentoverview/export & search your Shipment Number Please select the option you need help with: Request Container Weight: See SI submission page 2 Documentation Chat Bot \* 3:12 PM **Request Verify Copy:** The timeline to process the submitted shipping instruction is 8 running hours through Web & 12 running hours through Email. Pre Loading Queries Request Container Weight Once the verify copy is available, you can download it from the following link https://www.maersk.com/shipmentoverview/documentation/verify Spot and Rate Enquiry В Submit VGM **Submit BL Amndment**: See SI submission page 2 Container Tracking Request Booking Confirmation Invoice Enquiry Request Booking D Request Verify Copy Request Certified True Copy Confirmation Freetime Overview Submit B/L Amendment Ε - Provide your shipment Number. Note: A shipment number consists of 9 numeric/alphanumeric characters Documentation (Example: 123456789/ABC056789); type NUMBER ONLY without additional wording/character Request Certified True Click the given link Copy Delivery Order OR you can check on https://www.maersk.com/shipmentoverview/export & search your Shipment Number Other & open the **Documents** tab to download Online Technical Support Submit VGM Type your message...

- Provide your shipment Number. Note: A shipment number consists of 9 numeric/alphanumeric characters (Example: 123456789/ABC056789); <u>type NUMBER ONLY without additional wording/character</u>
- Click on the following link to Submit and/or Update the VGM details.

OR you can check on <a href="https://www.maersk.com/shipmentoverview/export">https://www.maersk.com/shipmentoverview/export</a> & search your Shipment Number

# **TUTORIAL**

# **How to utilize ChatBot**

**Delivery Order** 

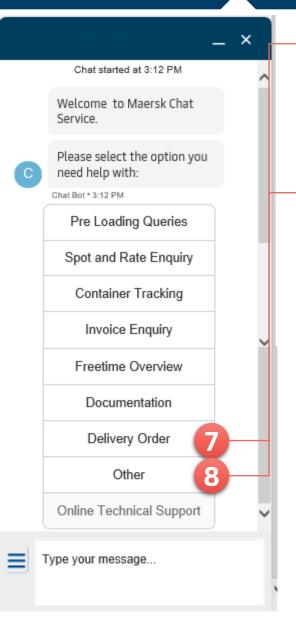

- The link that Chatbot will give is not applicable for Indonesia.

- For Indonesia, you can refer to <u>Indonesia Local Information Page (IMPORT)</u> for Delivery Order Online process in Indonesia

Select this option for queries outside the previous menu and fill in the free text box.

ChatBot will redirect your request to local CS agent. If there is no available agent, you message will turn into cases and will be followed up by our agent in working hour.

Tips:

- ☐ Inform your query in **detail information**
- ☐ Put Shipment or B/L number
- □ Record the given case number and track in https://www.maersk.com/help/cm/#

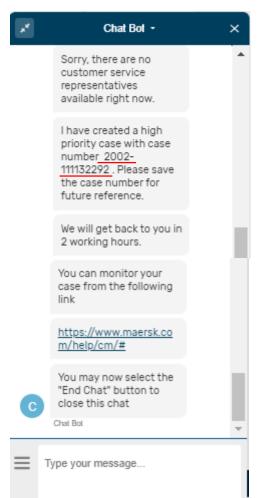

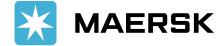

After end the Chat, please give us your valuable feedback for our improvement room.

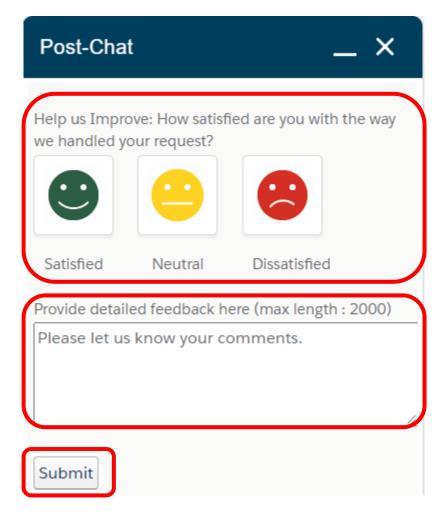

Click ICON to express your satisfaction for the way we handled your request.

Feel free to FILL UP FREE TEXT COMMENT.

Click **SUBMIT**.

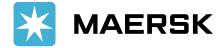